无锡市梁溪区教育系统面向**2023** 届全日制普通高校优秀应届毕业生公开招聘教师(一)

## 线上考试技术操作指引(考生须知)

#### 一、考生线上考试室环境要求

1.选择独立、无干扰的房间(教室),环境安静,光线适宜(不 逆光,采用正面光)。

2.考试区域不得有其他人在场,不得出现任何与考试相关的提示 性资料。

3.房间(教室)必须具备互联网条件(有线、无线均可),满足 双向双路视频交流需求。

#### 二、线上考试软硬件要求

1.硬件准备

考生准备 2 部手机和两个手机号码 (1部双卡双待手机也可), 1 台笔记本电脑(能上网,具备摄像头、麦克风、音响,支持音视频 交互),确保供电充足,性能稳定,麦克风声音清晰,不嘈杂。

2.软件准备

(1)1 部手机和 1 台笔记本电脑均提前下载并安装小鱼易连程 序(https://www.xylink.com/download)(具体操作见附 2: 软件操作 指导 ) コンコンドランス アイストリック しんしゃ しんしゃ しんしゅう おおし しんしゅう しんしゅう

(2)用两个手机号码分别注册两个"小鱼易连"账号(其中一个 手机号码必须为报名网站注册的手机号)。

(3)分别登录后修改"小鱼易连"用户名。主机位账号必须使用 报名网站注册的手机号,用户名命名格式:报考岗位序号**+**本人姓名 **+**身份证号**+**主,例如:A01 张三 320202200001010383 主;辅机位账

1

号使用另一手机号,用户名命名格式: 报考岗位序号+本人姓名+身 份证号**+**辅,例如:A01 张三 320202200001010383 辅。

3.考试时,笔记本电脑使用主机位账号登录,手机使用辅机位账 号登录。

4.辅机位(手机)稳定放置于左后方 45 度位置,离考生 1 米远, 高度离地 1.5 米至 1.7 米,建议配备三脚架。

### 三、线上考试全真模拟

为确保线上考试正常、有序、流畅,考务组将于 11 月 11 日进行 全真模拟测试,具体时间以工作人员电话或短信通知为准。请考生 务必按要求做好相关准备,并保持报名时注册的手机通讯畅通,准 时参加模拟测试。

全真模拟测试尽量用正式考试时的地点环境、测试成功后尽量 保证设备位置、角度不变。

#### 四、正式考试流程

1.考试时间:以准考证为准。

2.考试步骤:

(1)报到等候

根据准考证上的考试时间段,考生自行做好考试准备,工作人 员将按顺序提前 10—15 分钟采用电话或短信方式联系考生,考生接 到通知后,手机、笔记本电脑立即同时加入准考证上的会议号,进 入考试等候室,并根据工作人员要求调整设备,验证考生身份信息 无误。

为使考生顺利完成考试,请考生手机须使用小鱼易连 APP 登录, 不要使用微信小程序登录。手机登录小鱼易连 APP 后,请解除竖排

2

方向锁定,保持手机画面横屏。

考生须正向面对笔记本电脑(主机位),面部清晰可见,声音 清楚。不得使用耳机(耳麦),不得使用"小鱼易连"软件中的变声、 美颜、改变人像、虚拟场景等功能。

(2)抽题备考

到备考时间,工作人员将根据主账号寻呼考生进入考试备考室, 考生须点击"接受"确认,还需<mark>再次打开摄像头</mark>。

根据工作人员提示要求抽取考题。抽题后,每位考生根据要求 进行备考。考生备考期间全程不得离座,可自备一张白纸和一支原 木铅笔供自己使用。

辅机位(手机)作为环境监控,保持常亮,不得关闭。 辅机位 手机必须全程避免来电、微信等软件干扰。

(3)线上考试

到考试时间,工作人员将根据主机位账号寻呼考生进入考试室, 考生须再次点击"接受"确认,并同时打开摄像头。

考生根据要求进行考试答题。如果考生站立答题,需在主、辅 机位镜头视域内,确保声音清晰。如考生需使用小黑板,也必须在 视域范围内且笔迹清晰。

严禁考生进入考试室后泄露准考证号、身份证号、姓、姓名、 学校、所在地区等任何可能涉及考生身份信息的内容,否则作违纪 处理,取消考录资格。

(4)线上考试结束

考生线上考试结束,考试工作人员将考生呼入成绩公布室,等 候工作人员公布成绩。

3

(5)成绩公布

考生在成绩公布室耐心等候,待工作人员告知成绩后,考生确 认已知道考试成绩,工作人员将考生移出成绩公布室,考生考试结 束。<br>
————————————————————

注: 线上考试期间,考生进入等候室、备考室和考试室均必须 严格遵照工作人员的指引执行。因考生个人原因影响考试的,后果 由考生自行承担。

无锡市梁溪区教育局

2022 年 11 月 10 日

### **附 1:考试机位示意图:**

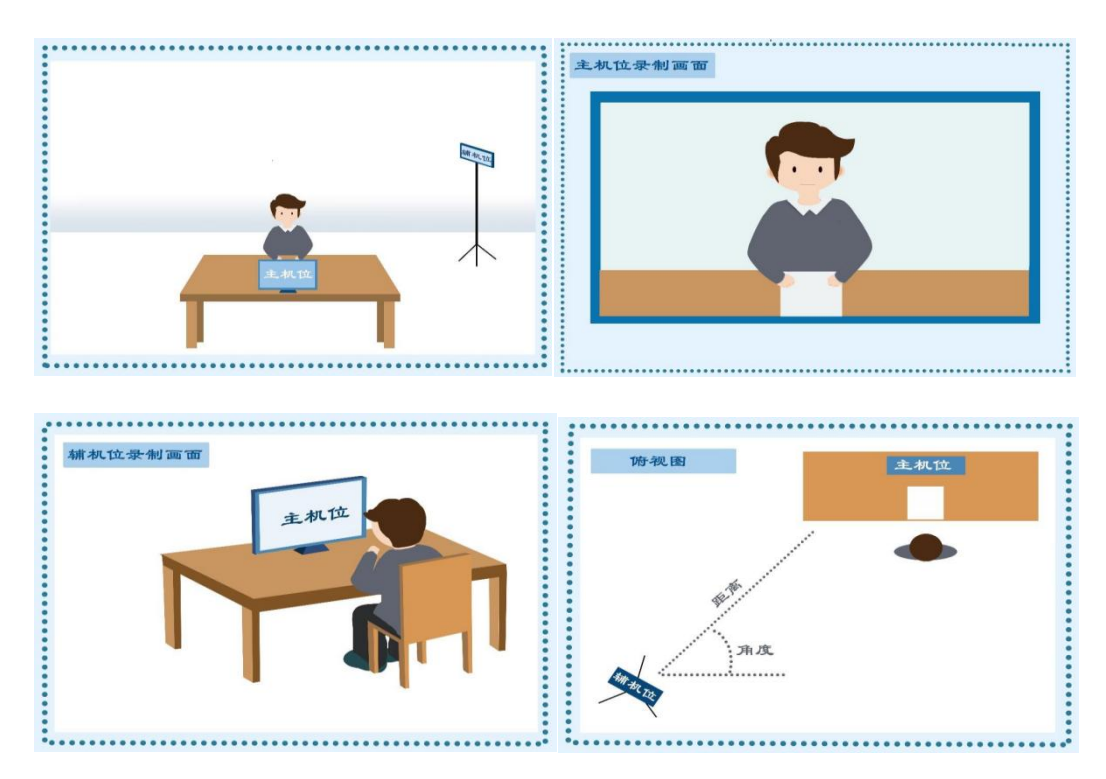

## **附 2:软件操作指导**

- 1、小鱼易连客户端下载。
- 下载地址: <https://www.xylink.com/download>

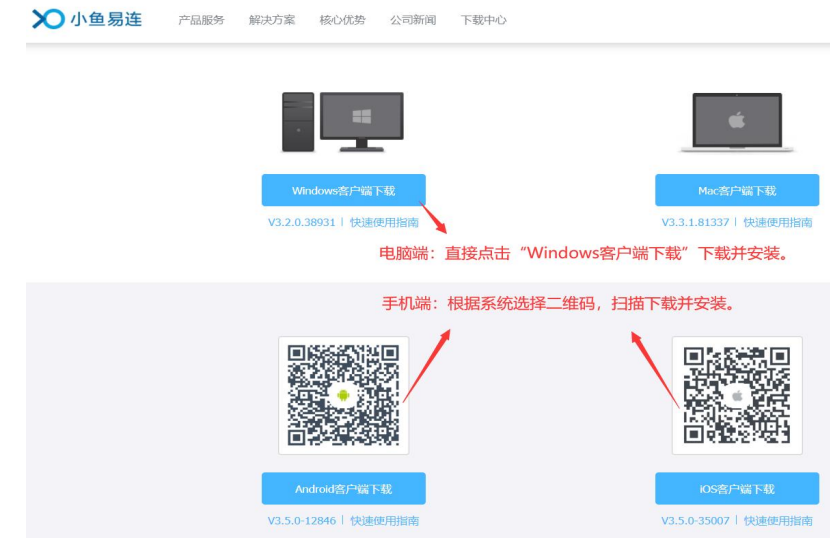

**2、手机端**进入小鱼易连,注册、加入会议。

 $\mathcal{A}$ 

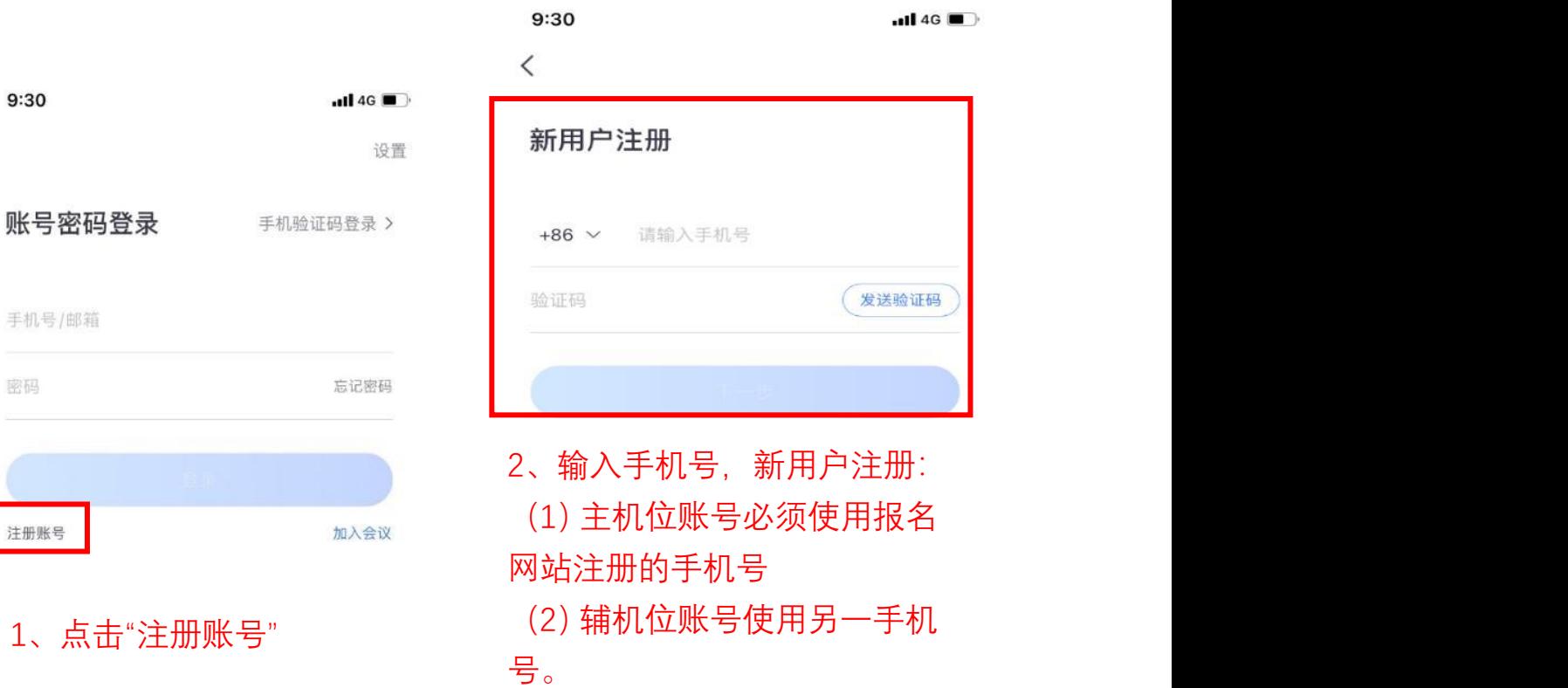

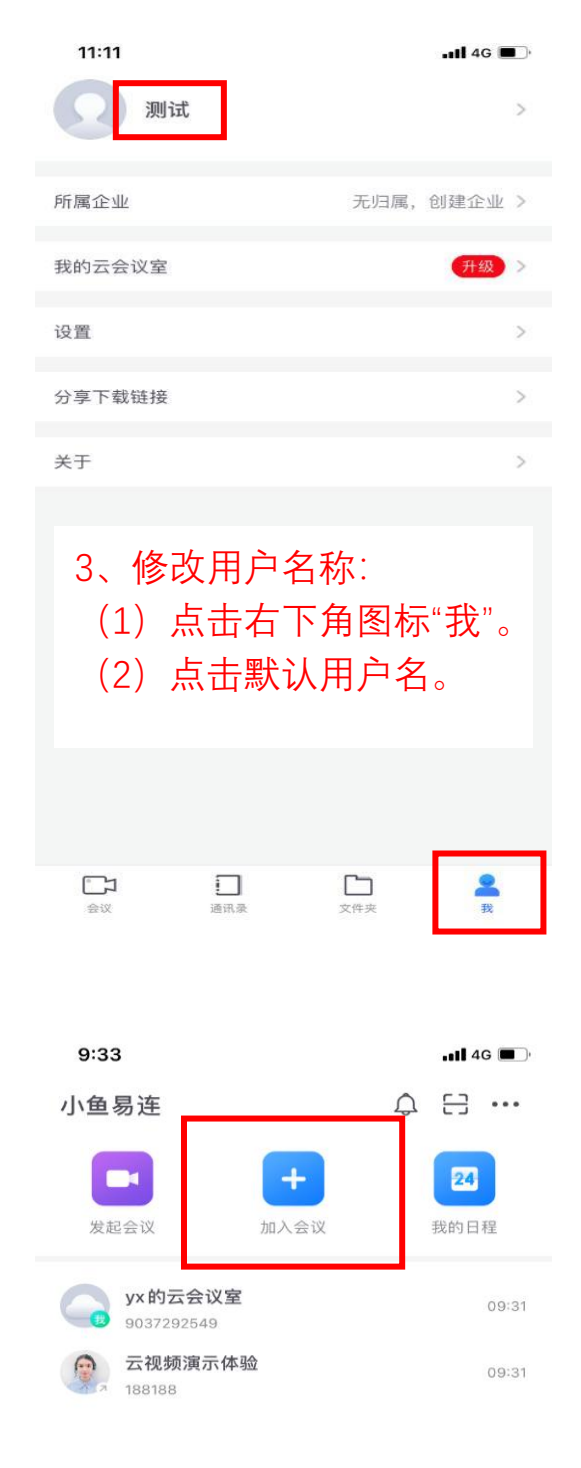

6、点击"加入会议"

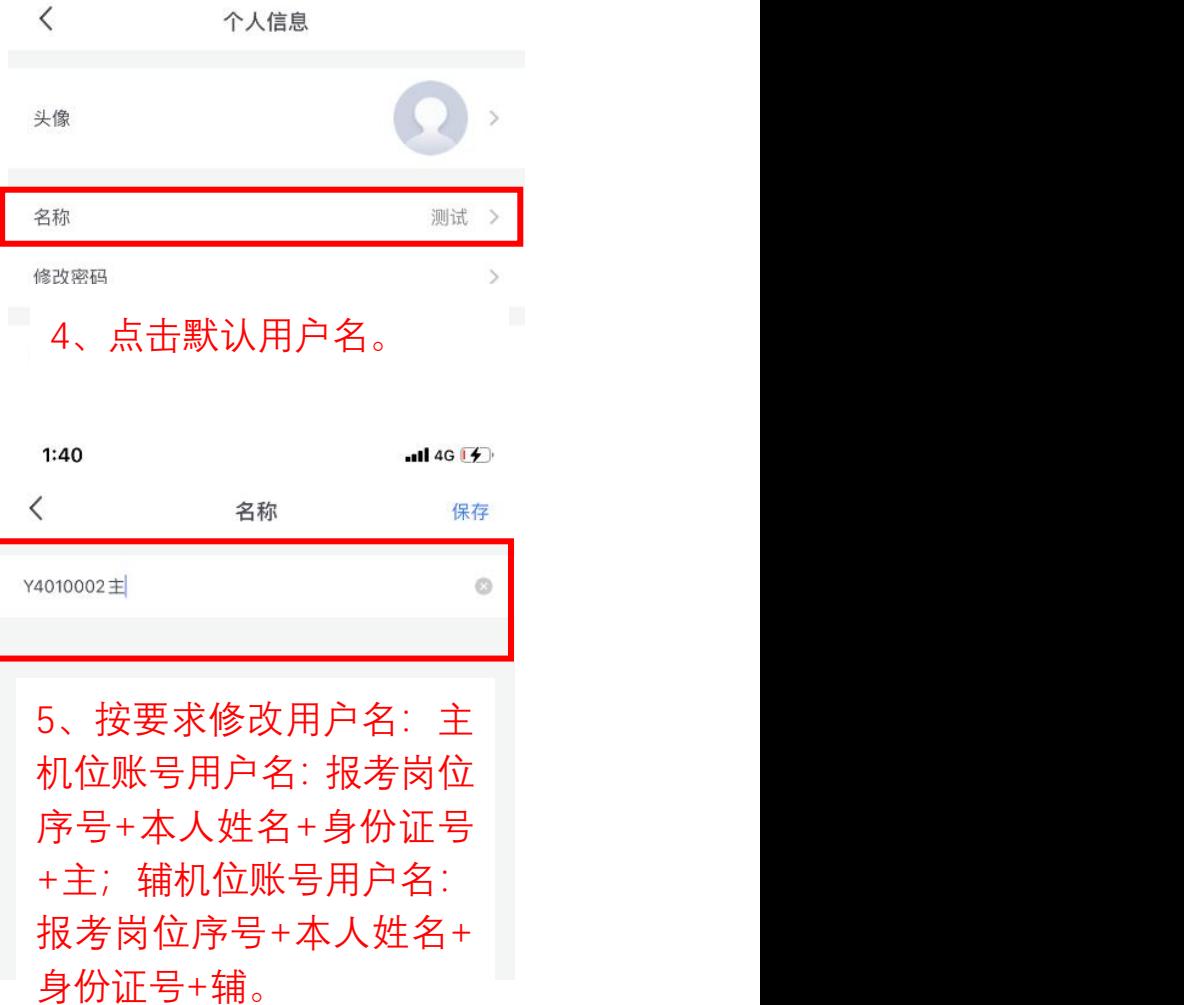

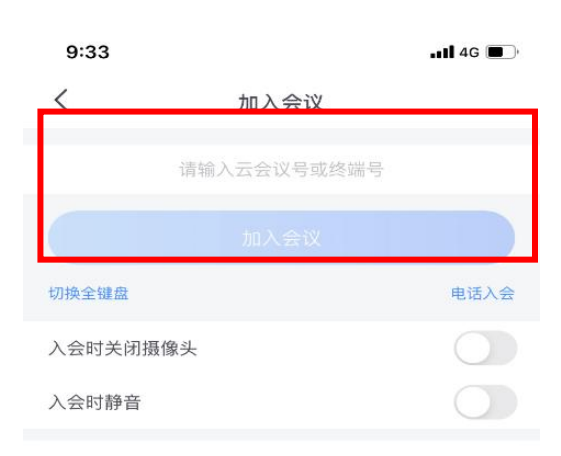

7、输入会议号,加入会议。 请勿勾选:入会时关闭摄像 头/入会时静音

# 3、**电脑端**进入小鱼易连,注册、加入会议

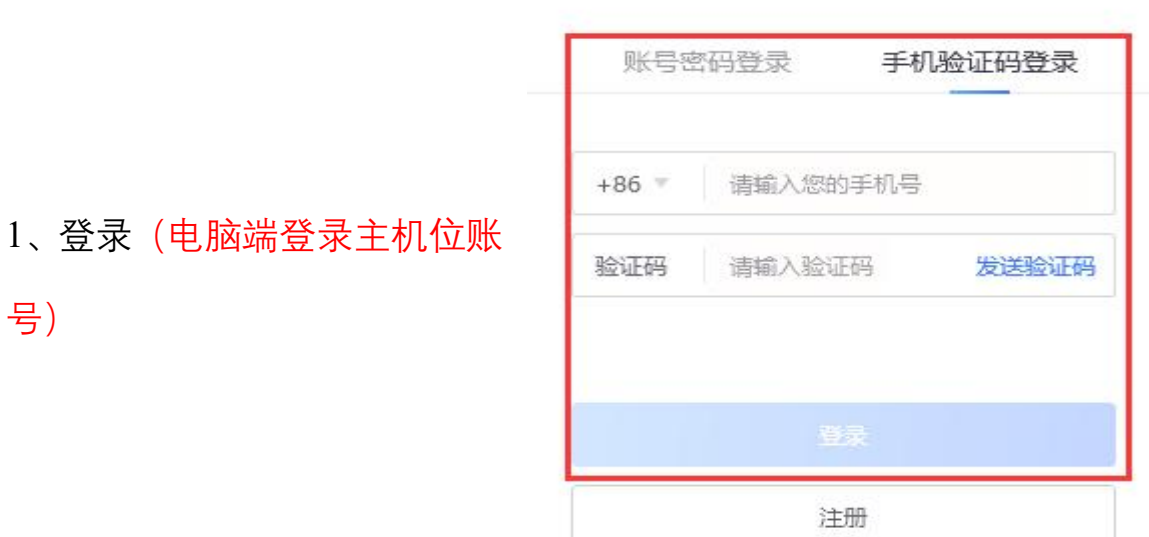

其他账号登录 加入会议

 $- x$ 

 $\cdot$ 

2、加入会议(请勿勾选下方入会时关闭摄像头和入会时静音)

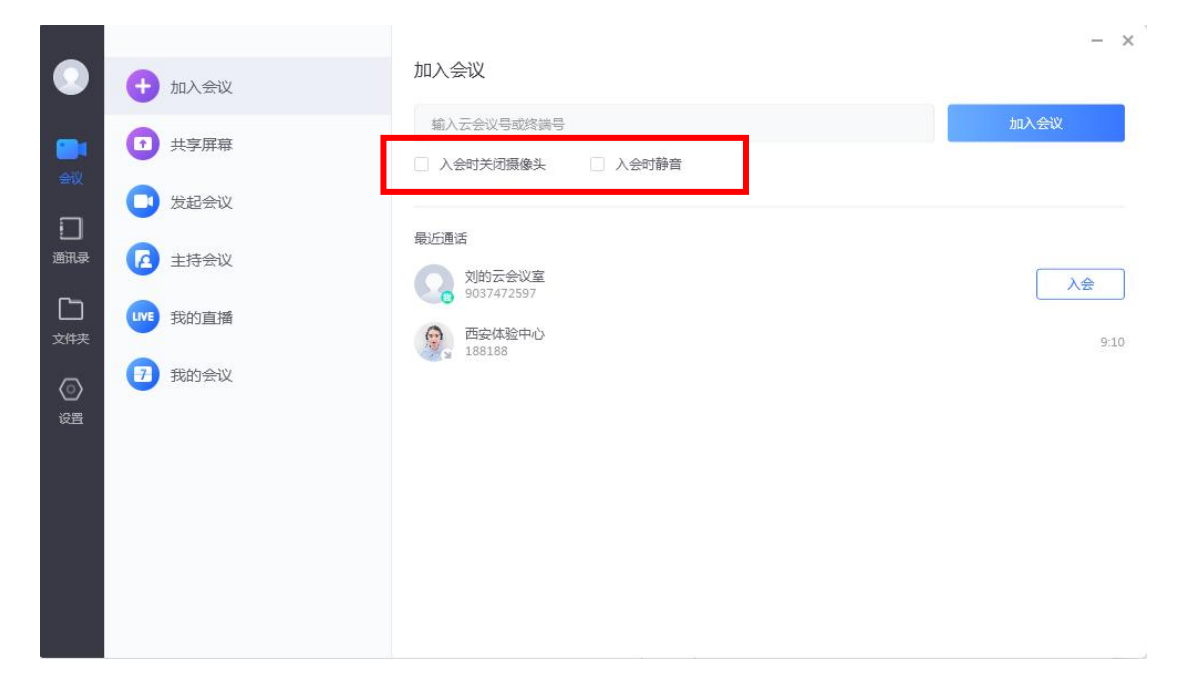

**备注:设置需要调整的地方、别的选项请勿更改 1.名字修改:设置----通用----名字(按要求输入,输完返回即可) 2.音频可以点进去进行测试,如果没有反应,可以切换选项 3.视频点击进去是否可以看到图像,如果没有,可以切换选项**

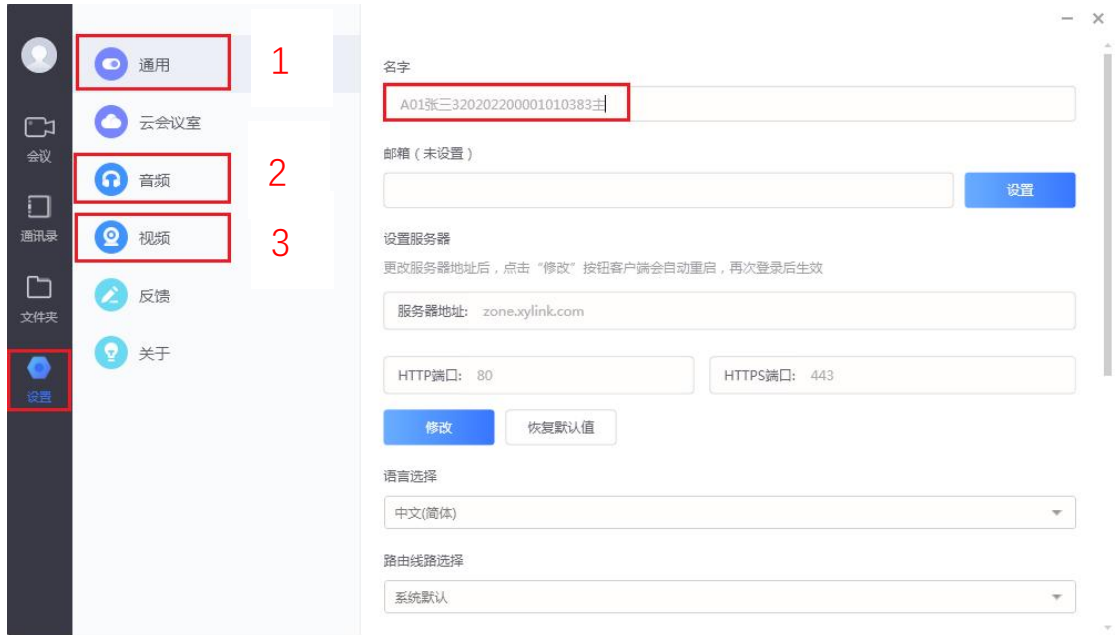